## **神社検定 動作確認マニュアル**

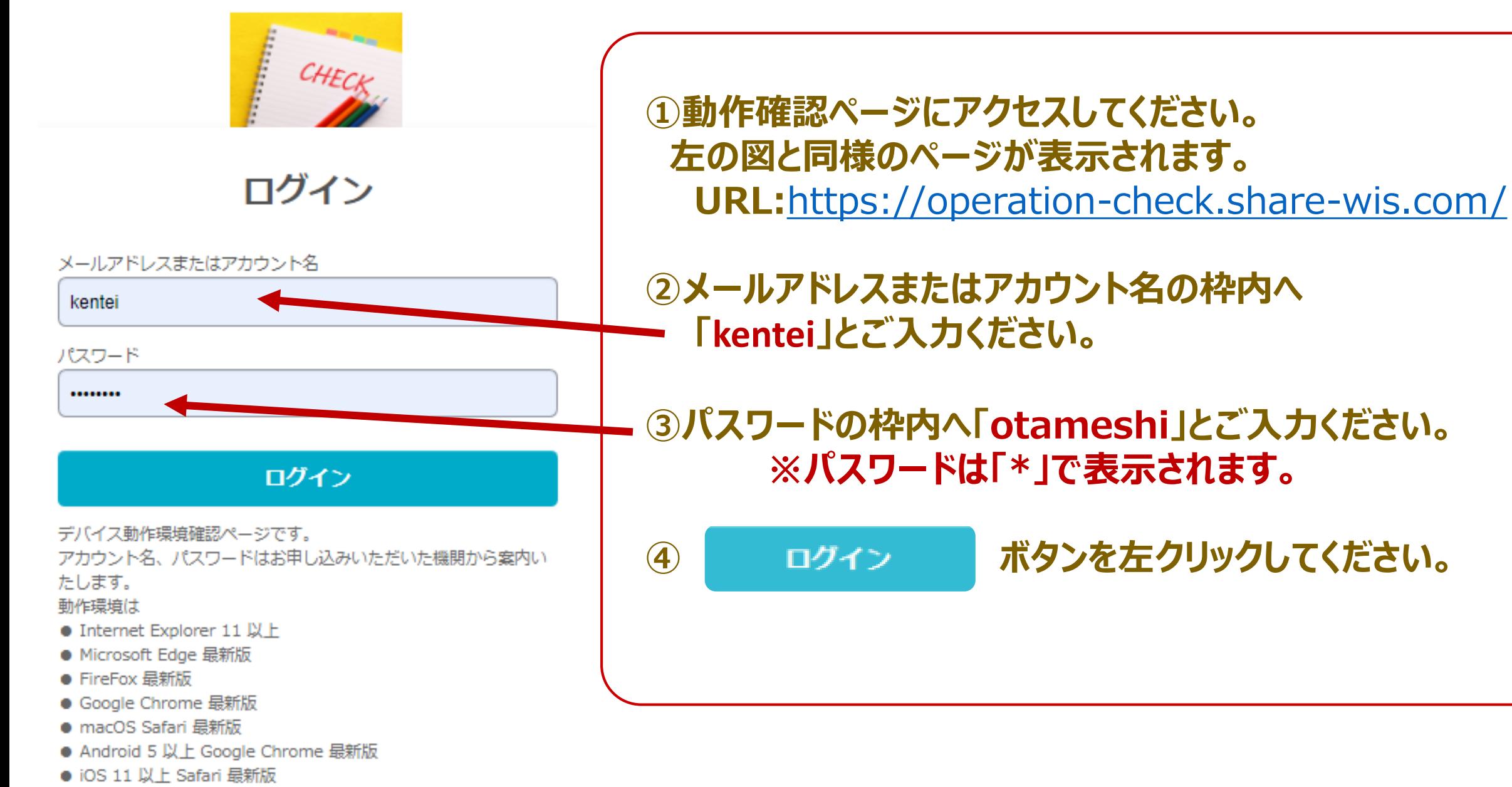

上記となります。

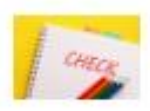

対応環境は下記のとおりです。

- Internet Explorer 11 以上
- Microsoft Edge 最新版
- FireFox 最新版
- Google Chrome 最新版
- macOS Safari 最新版

動作しない場合は対応環境を確認のうえ、お申し込みいただいた機関にご連絡ください。

## 下記画像を左クリックして動作を確認ください

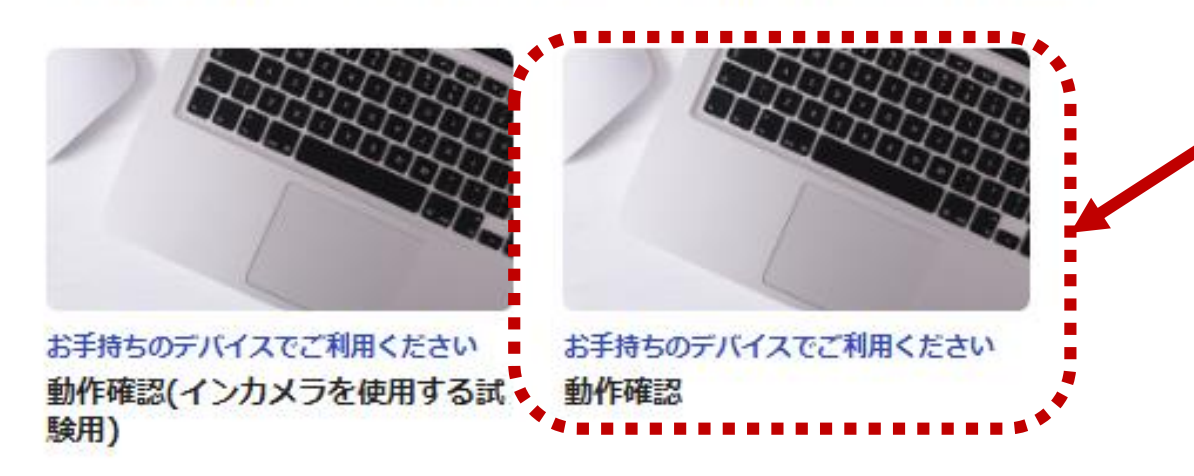

## 5左の図と同様のページに移動しましたら こちらの画像を左クリックしてください。 神社検定はインカメラを使用いたしません。

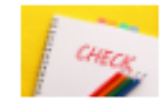

コースの内容

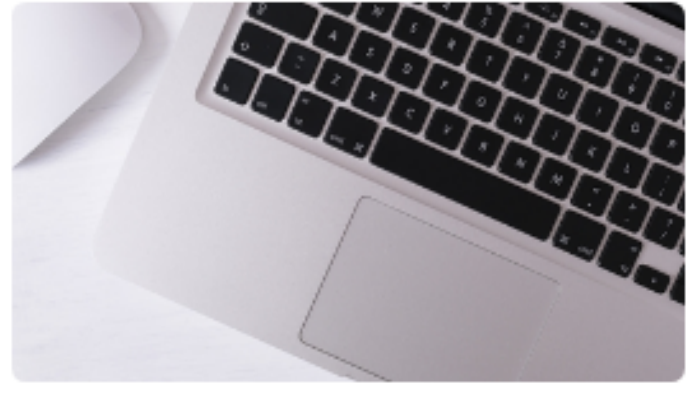

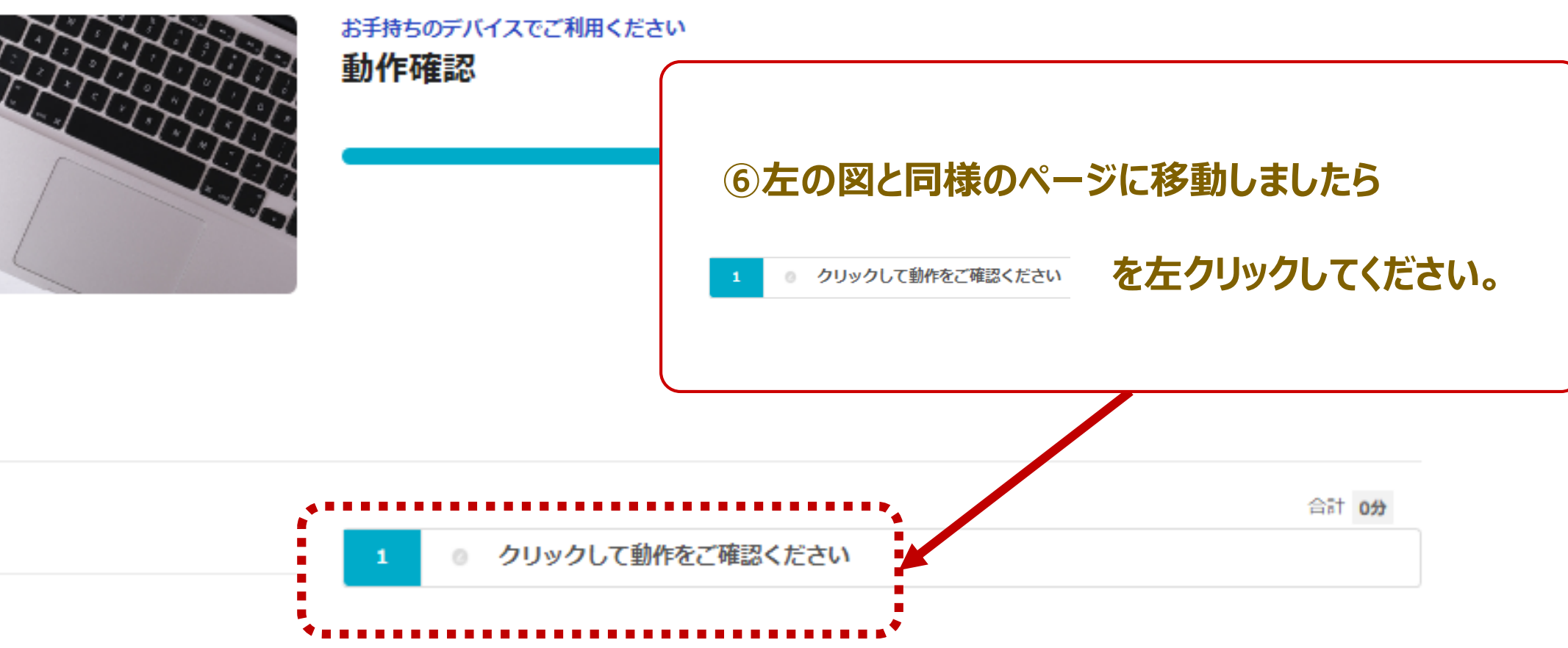

Copyright 2020 operation-check, All rights reserved.

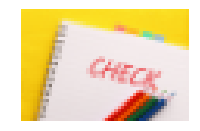

下記の「開始する」を左クリックして動作確認を行ってください。 動作環境は下記のとおりです。

- Internet Explorer 11 以上
- Microsoft Edge 最新版
- FireFox 最新版
- Google Chrome 最新版
- macOS Safari 最新版
- Android 5 以上 Google Chrome 最新版
- iOS 11 以上 Safari 最新版

試験後「お疲れ様です。試験を完了しました。このページを閉じましょう。」 のメッセージが出たら、デバイスの利用環境(接続)及び操作方法は問題なく完了となります。

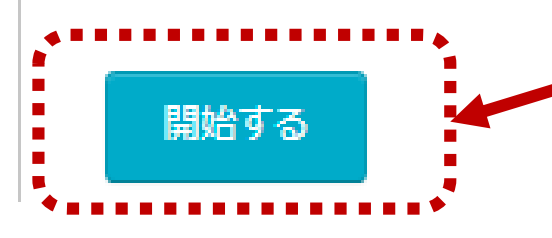

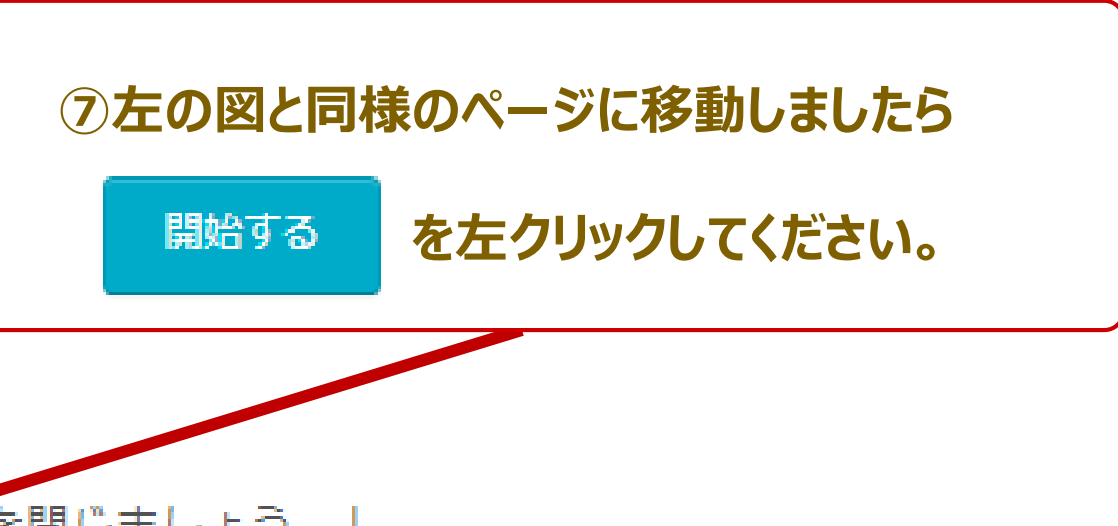

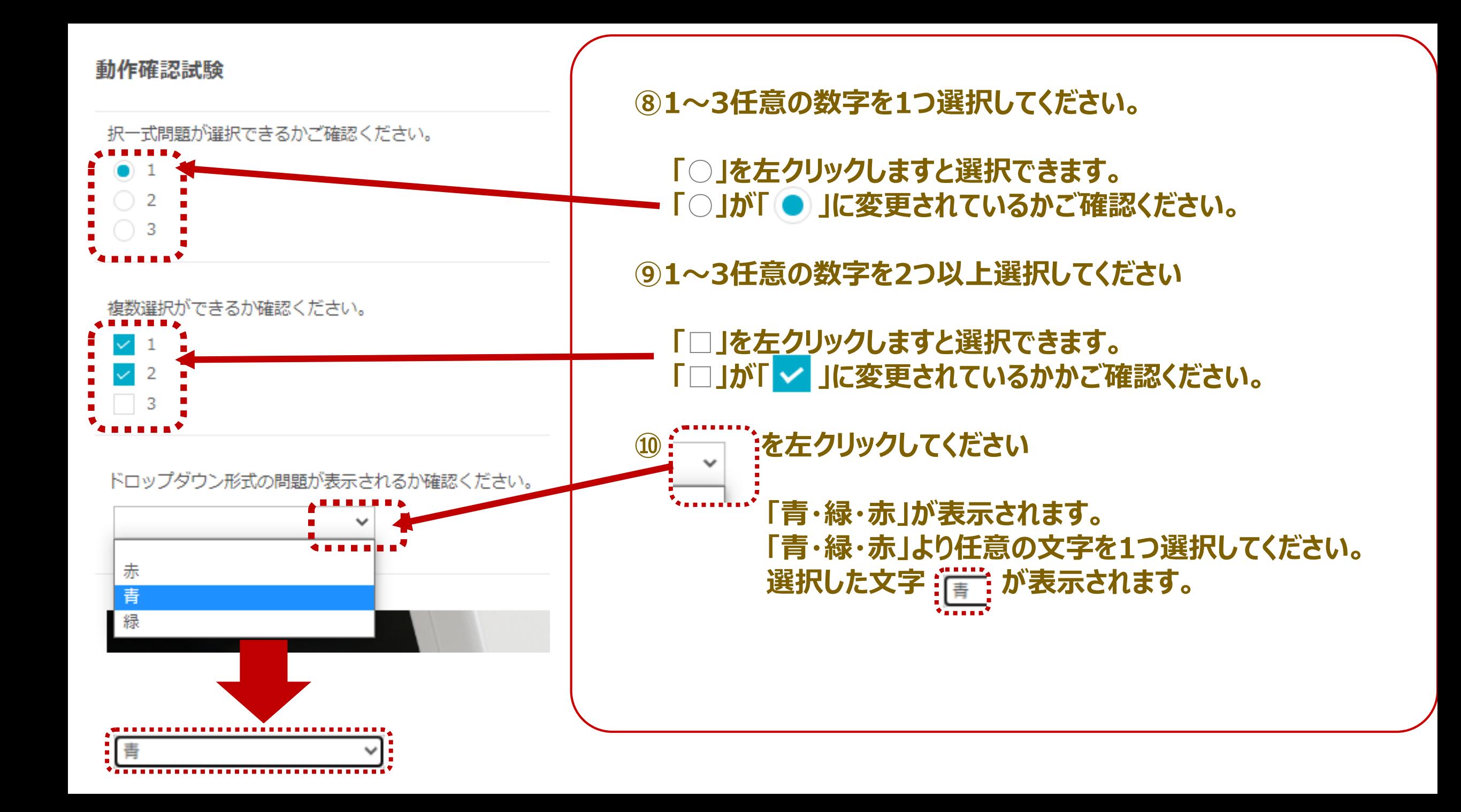

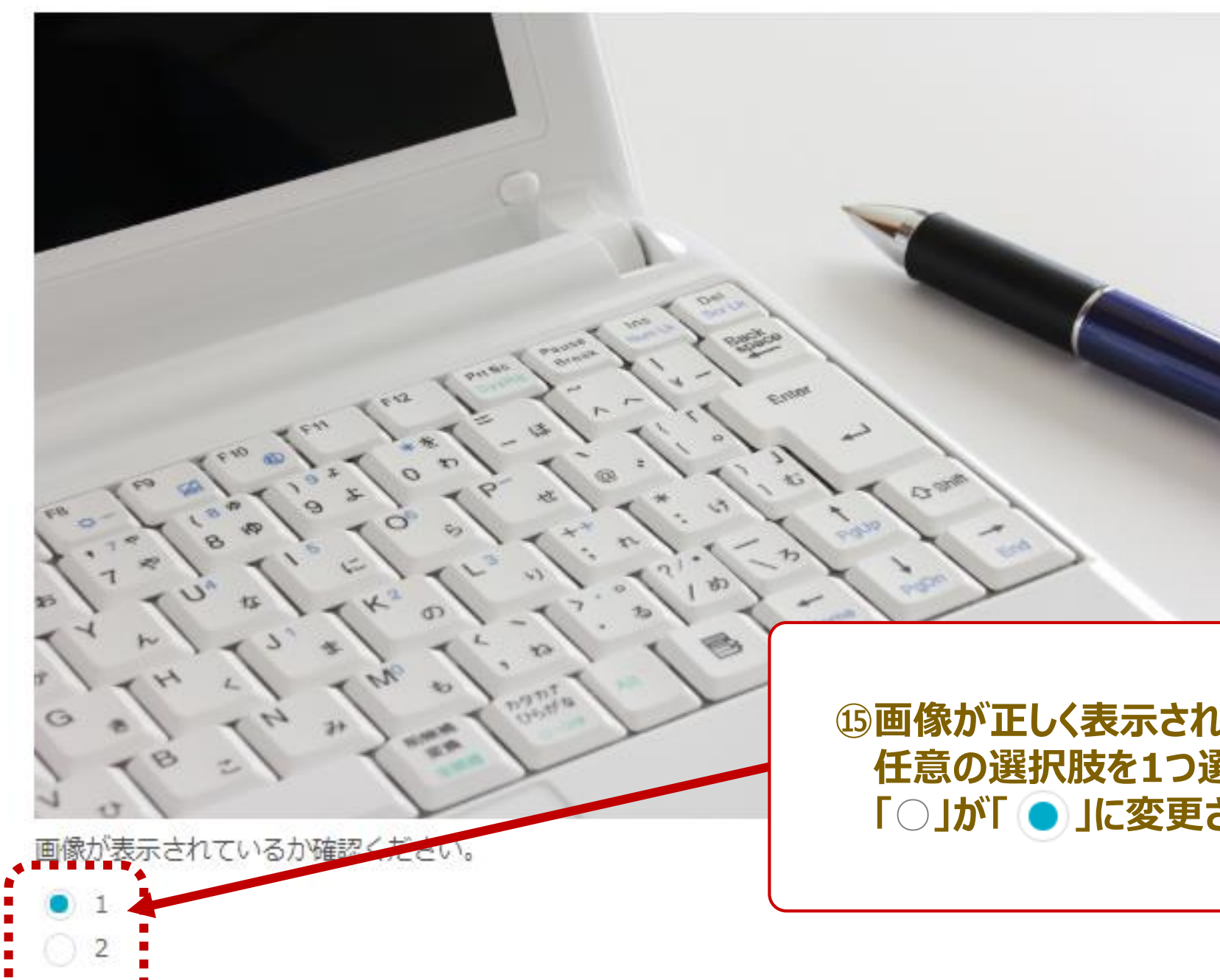

**⑮画像が正しく表示されているか確認します。 任意の選択肢を1つ選び 「○」を左クリックしてください。 「○」が「 」に変更されているかご確認ください**

## 画像が表示されているか確認ください。  $\bullet$  1

 $\bigcirc$  2

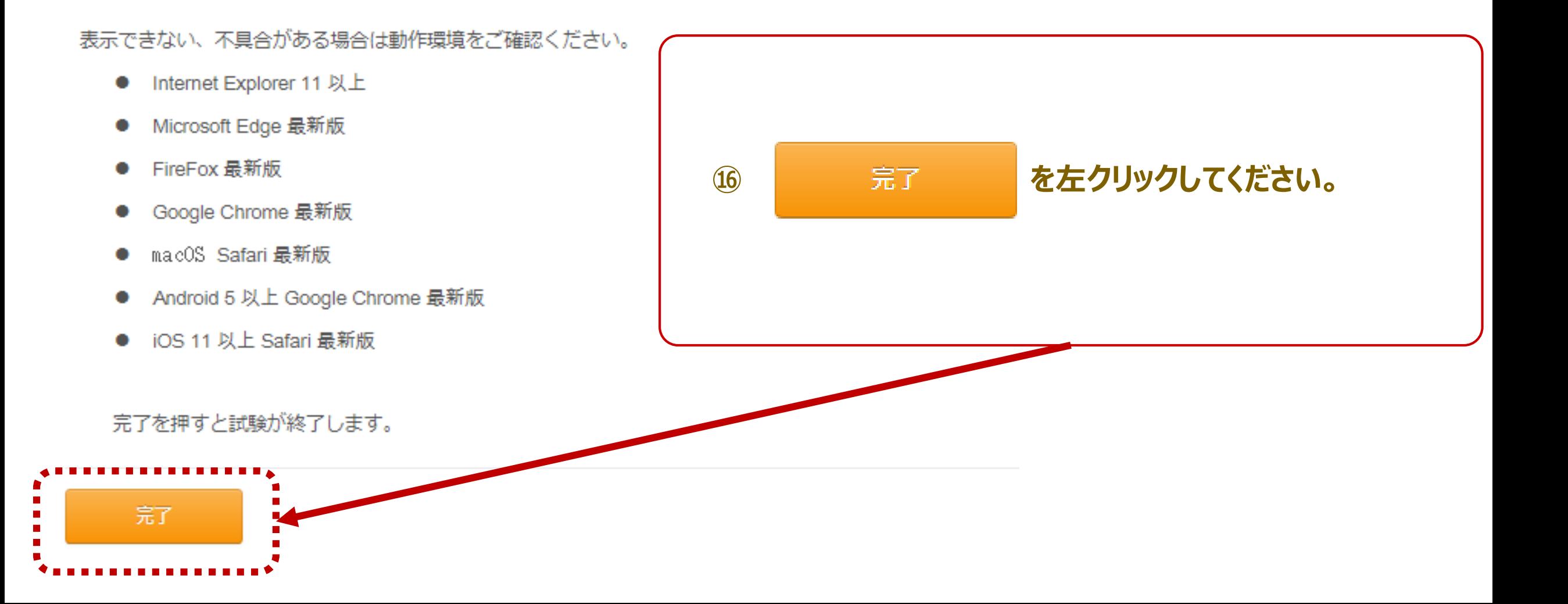

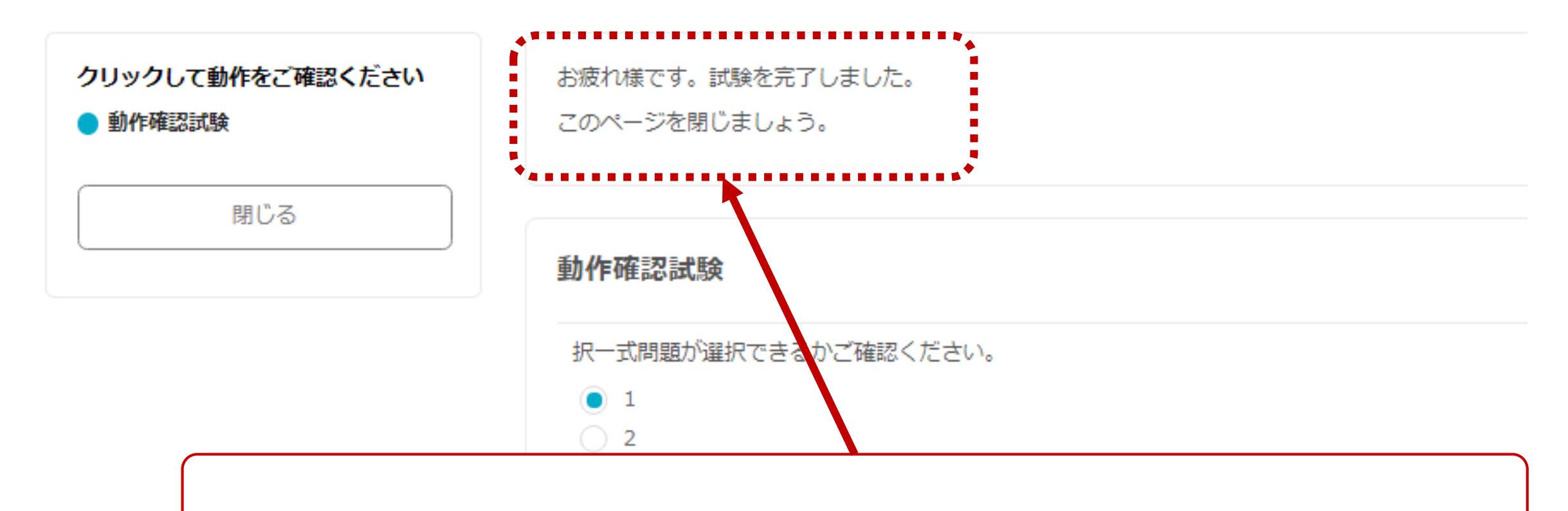

**⑰画面の上に「お疲れ様です。試験を完了しました。このページを閉じましょう。」 のメッセージが出たら、デバイスの利用環境(接続)及び操作方法は問題なく 完了となります。動作確認ページを閉じてください。**